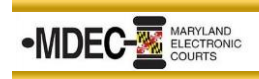

## **Home View**

*The Home View screen resembles a Judge's desktop and is used to navigate the calendar. Once they select the day, they will select the appropriate Hearing Session.*

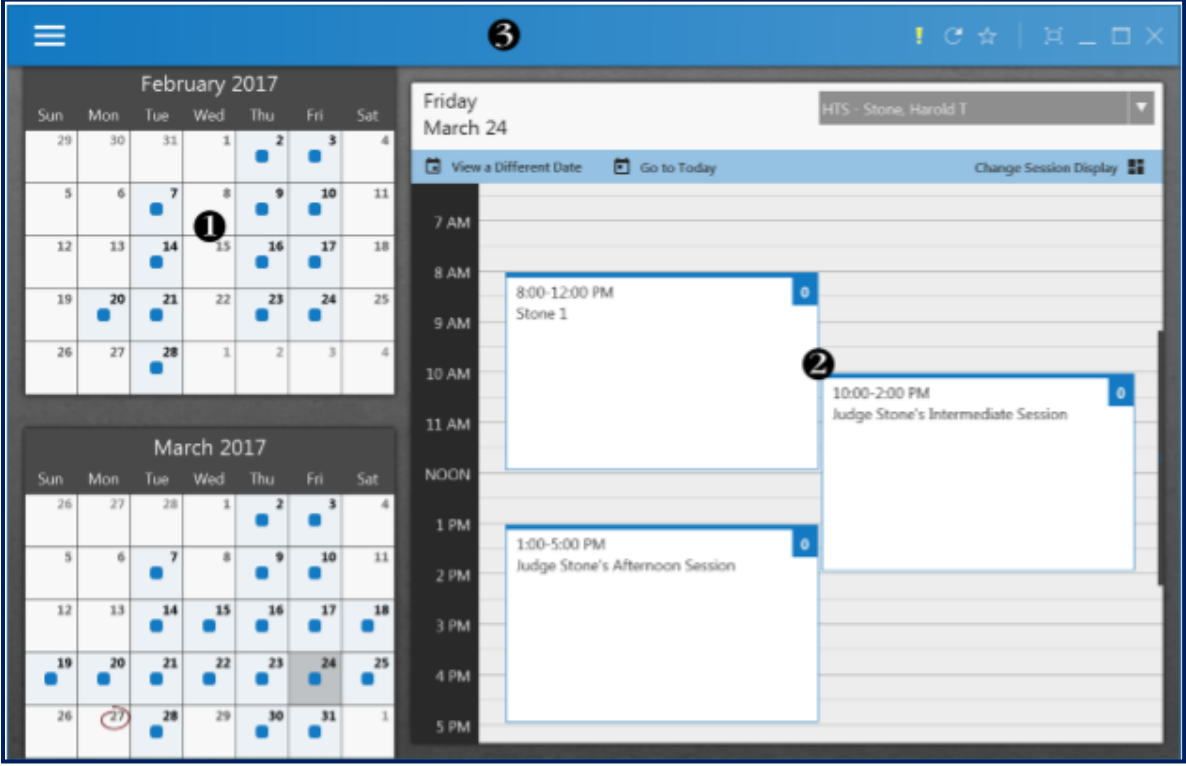

- 1. **Monthly Calendar**: *Allows you to see what days sessions have been scheduled for*
- 2. **Daily Calendar** (Sessions): *All Sessions for that resource for that day*
- 3. **Judge Edition Options**: *These options are available the top right corner of all screens in Judge Edition*

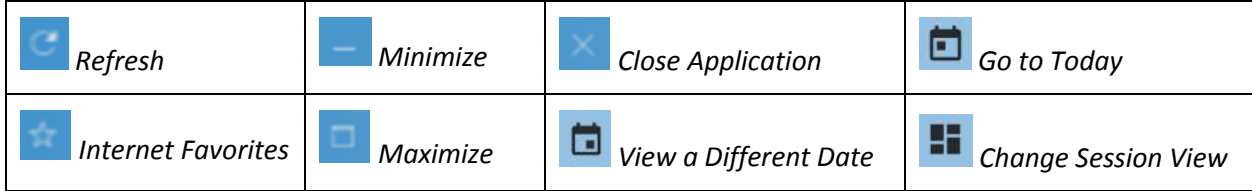

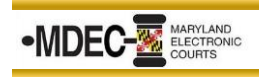

## **Session View**

*The Session Manager screen displays each of the cases scheduled within the Odyssey Hearing Session. Once the Judge finds the case from the list, they need to click the View Case folder to review the case/documents.*

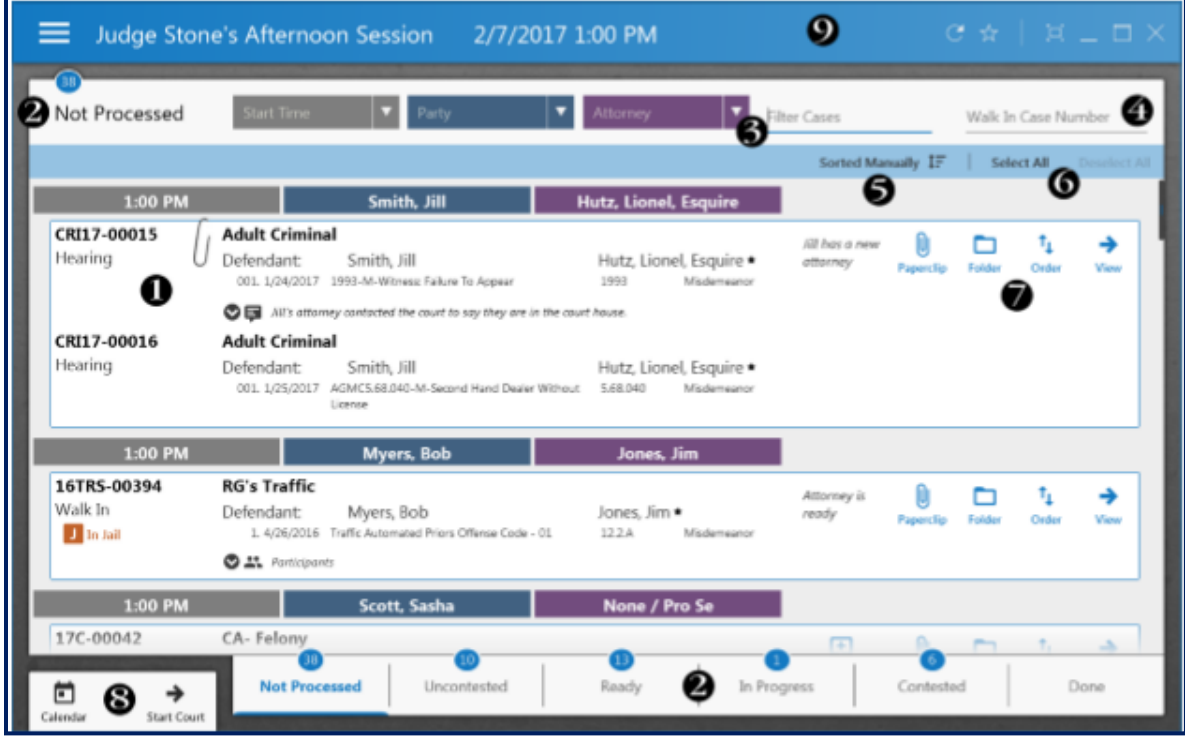

- 1. **Hearing List**: *List of cases set for a hearing in that session*.
- 2. **Folders**: *Holding areas to place hearings as you work them*.
- 3. **Filters**:
	- *Time of hearing*
	- *Parties in the session*
	- *Attorney's in the session*
- 4. **Walk-In Cases**: *Add unscheduled hearings that need to be heard in a specific session*.
- 5. **Sort Options**: *Perform various activities on the hearings listed*.
- 6. **Case Selection**: *Click a hearing to select it. Click Select All to select all hearings in the Session View. Click Deselect All to clear the hearing selection*.
- 7. **Case Activities**:
	- *Paperclip: Allows the user to group any hearings together*
	- **Folder**: To be used when moving hearings into other folders
	- *Order: To move the hearing up or down on the list*
	- *View: Allows the user to view specific case or a group of cases that have been paper clipped together*
- 8. **Navigation Pane**: *Use the options available to access the Calendar View or Start Court (start court will only be available if the hearings are in the ready folder)*.

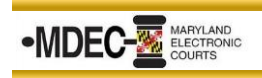

## **Case View**

*The View Case screen provides details about the defendant and case, as well as displays the documents/filings on the case. The judge can click a document option on the left and it displays on the right. The judge can even view two documents at once.*

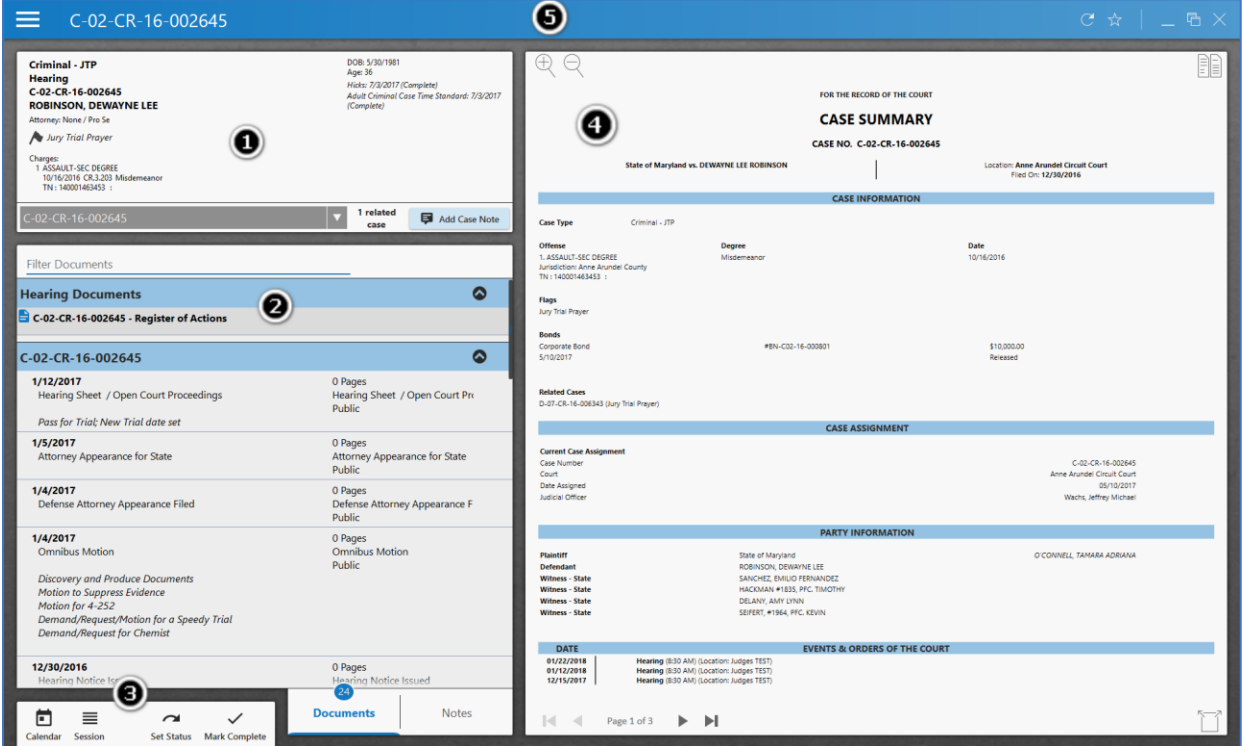

#### 1. **Case Detail**:

- *Case Type*
- *Parties*
- *Charges*
- *DOB*
- *Hicks Date*
- *Time Standards*
- 2. **Documents Pane and Notes Pane**: *A list of documents attached to the case. Switch to the notes pane to view the notes*.
- 3. **Navigation Pane**: *Use the options to access the Home and Session view, as well as the status and marking cases complete (this complete is different from Task Manager).*
- 4. **Document Viewer**: *This section displays the selected document where you can scroll through it and add document notes*.

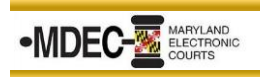

# **View Two Documents Side-by-Side in the Case View**

1. Click on the icon in the top right corner (it is available in any document you are currently viewing).

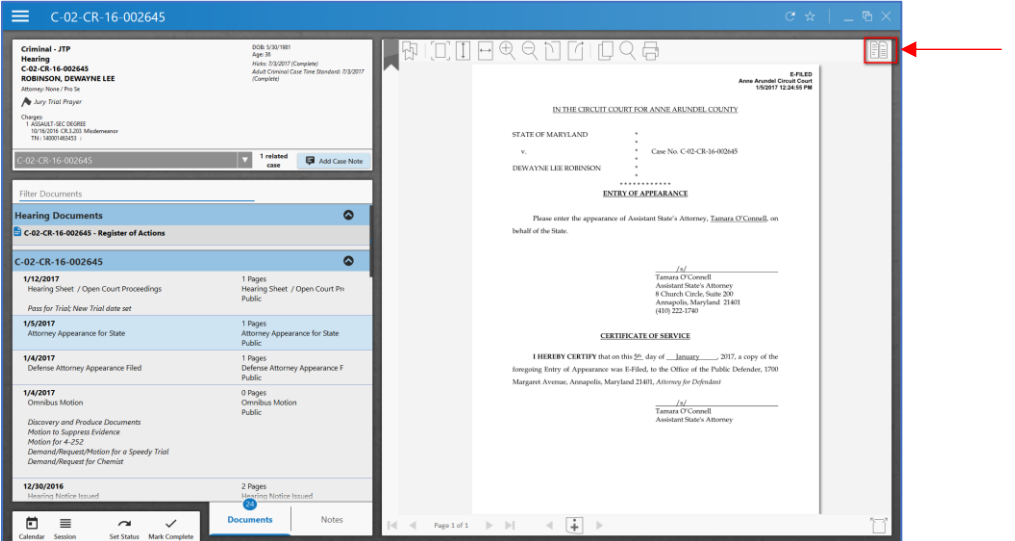

2. The screen will display the current document being viewed on the left and the list of case documents on the right. Scroll through the list to select the second document to be viewed.

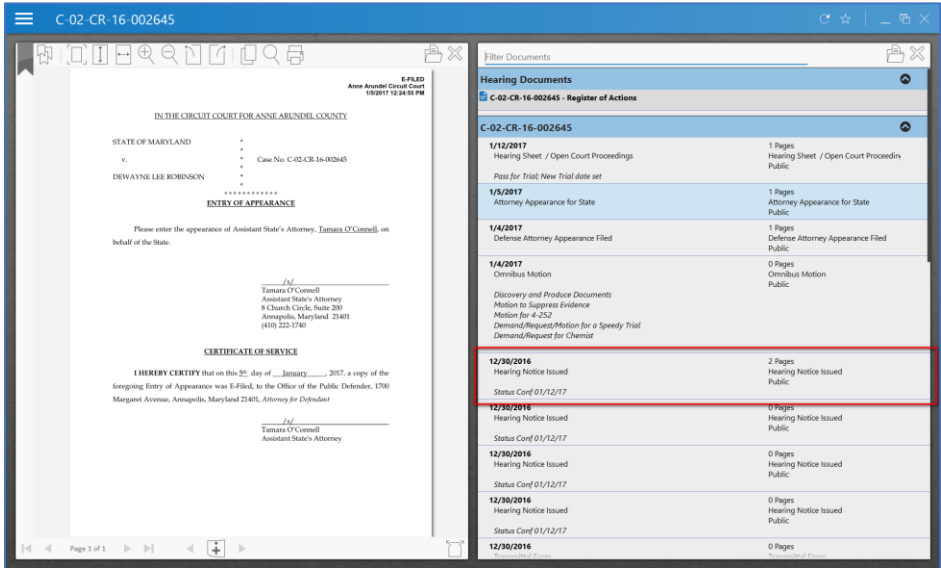

3. Both documents will display side-by-side allowing you to add notes, bookmarks, or thumb through the pages of each document. To exit the current view, simply click on either one of the small **X**'s in the top right corner of each document.

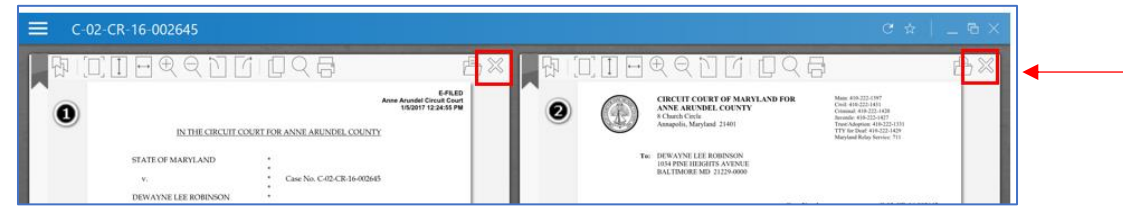